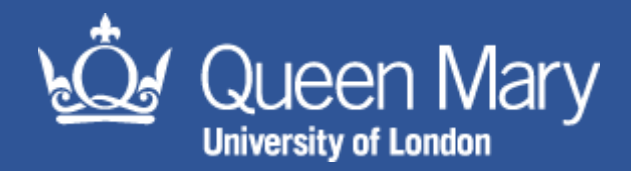

# **MySafety Action Tracker Guidance**

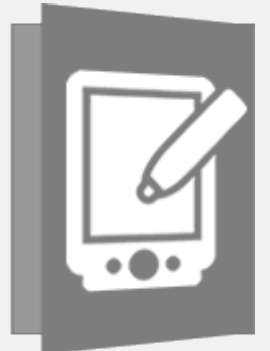

#### Aim of this guidance note: for users with the appropriate permissions to gain insight into how to update progress

and close off actions that they have assigned or actions that have been assigned to them on MySafety

#### **Contents**

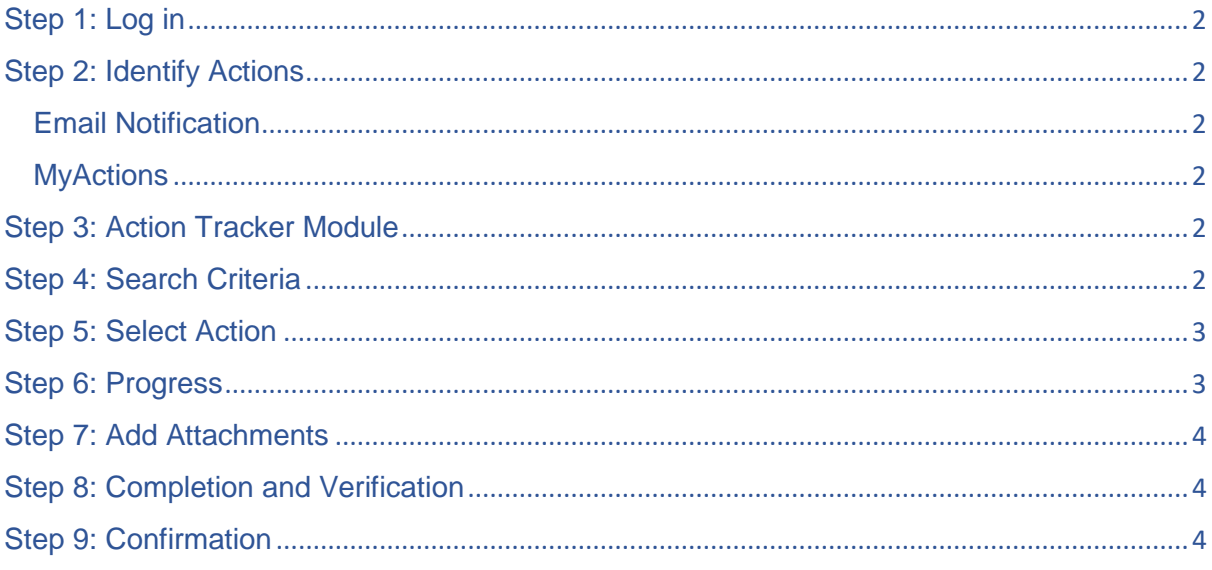

QMUL HSD 168 MySafety Management Report Guidance Status: Draft - Oct 2019 (Review Date: Nov 2020) Author: Megan Vagg

# <span id="page-1-0"></span>Step 1: Log in

Log in to [MySafety](https://qmul.oshens.com/login) MySafety using your QMUL credentials (e.g. abc123@qmul.ac.uk)

#### <span id="page-1-2"></span><span id="page-1-1"></span>Step 2: Identify Actions Email Notification

Providing the action owner has prompted a notification, you will receive an email including the following information. Please note, this is a test email – a real action email will have an action title and description.

You have received this email because you have been assigned as an Action Owner or Actionee for an Action item entered into OSHENS. You are responsible for completing the action item identified.

Details Action No. ACT000443 Audit/Inspection Ref No. AU000104 Action Title: TEST ACTION Description of Finding: TEST ACTION Action Start Date: 27/10/2017 Target Completion Date: 27/10/2017

Link: https://qmul.oshens.com

#### <span id="page-1-3"></span>**MyActions**

To view all actions where you are the action owner and / or actionee, use the 'MyActions' tab.

#### **MyActions**

...

- > Actions overdue:
- > Actions due within 7 days:

# <span id="page-1-4"></span>Step 3: Action Tracker Module

Click on the 'Action Tracker' Module.

#### <span id="page-1-5"></span>Step 4: Search Criteria

Various options can be used in the search criteria:

QMUL\_HSD\_168\_MySafety Management Report Guidance Status: Draft – Oct 2019 (Review Date: Nov 2020) Author: Megan Vagg

- Action Ref No: use this search if you know the reference number for an action e.g. ACT000443. *Note: only enter the number, do not enter ACT.*
- Incident Ref No: use this search if you know the incident that the action relates to e.g. INC000443 *Note: only enter the number, do not enter INC.*
- Where: use this to search for actions where you are the actionee, action owner or both.
- Action Sources: use this search for actions arising from a certain part of MySafety e.g. OSHENS Audit & Inspection or alternatively 'select all'.
- Action Status: use this search to identify actions that are in progress, overdue, completed or signed off.
- Action Priority: use this search to identify actions that are high, medium or low priority.

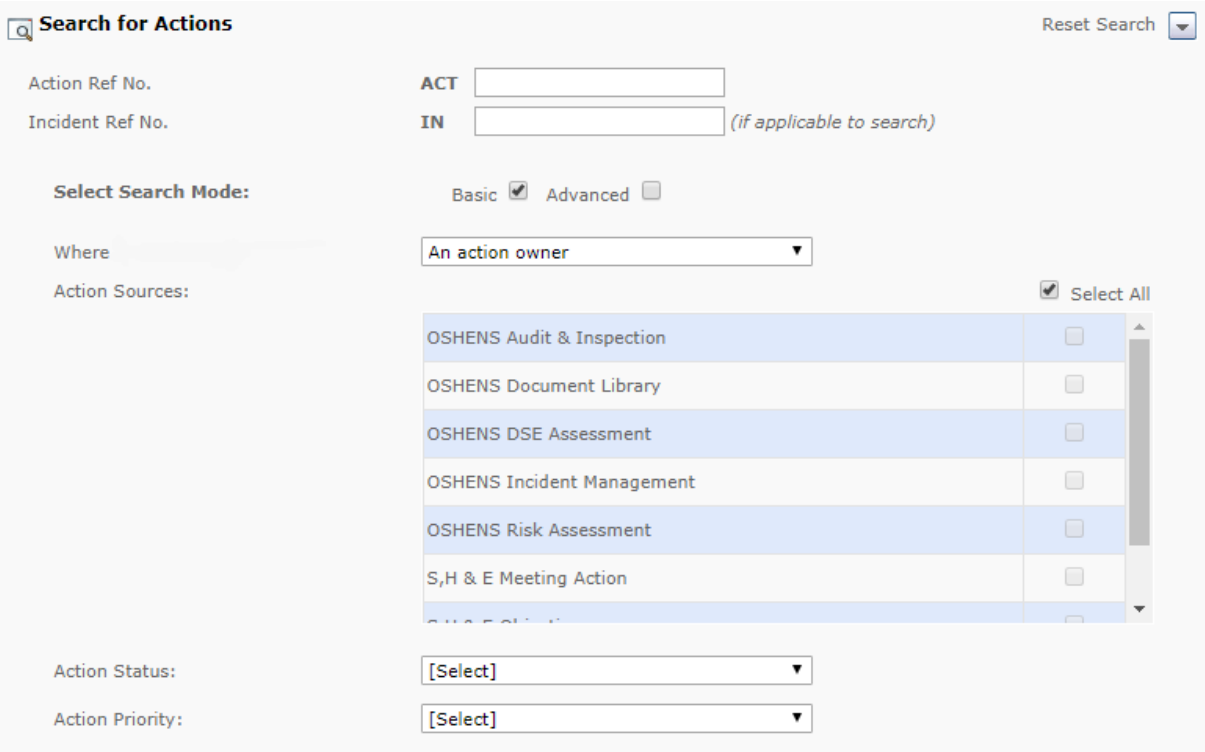

# <span id="page-2-0"></span>Step 5: Select Action

Choose an action by clicking on its reference number

This will bring up the scope of the action, along with other tabs, as seen below.

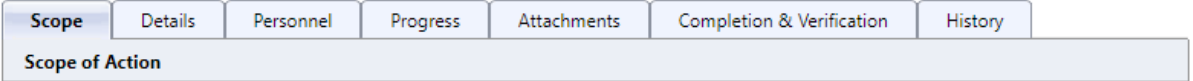

#### <span id="page-2-1"></span>Step 6: Progress

If progress has been made to address an action, but it is not yet fully completed and ready to close off, use the progress tab to add descriptions of the action taken.

QMUL\_HSD\_168\_MySafety Management Report Guidance Status: Draft – Oct 2019 (Review Date: Nov 2020) Author: Megan Vagg

#### **PROGRESS NOTES**

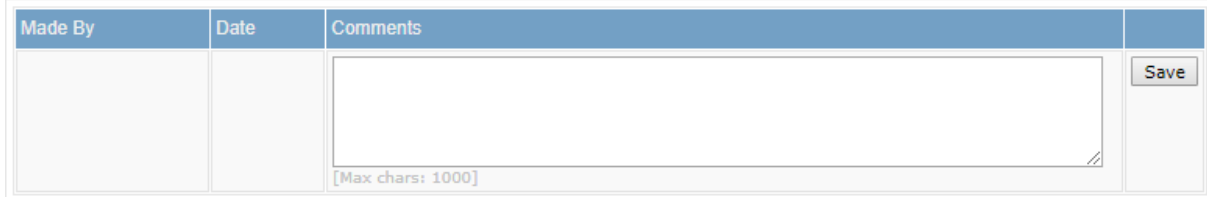

#### <span id="page-3-0"></span>Step 7: Add Attachments

You can add attachments if necessary, under the attachments tab.

Types of attachments that can be added: maps, diagrams & photographs, monitoring documents, risk assessment, training documents, work/operating instructions, workplace procedures, MSDS, method statements, audits & inspections, business notification, email, witness statement, other.

### <span id="page-3-1"></span>Step 8: Completion and Verification

Once the action is complete, use the completion & verification tab to describe what has been done to complete this action.

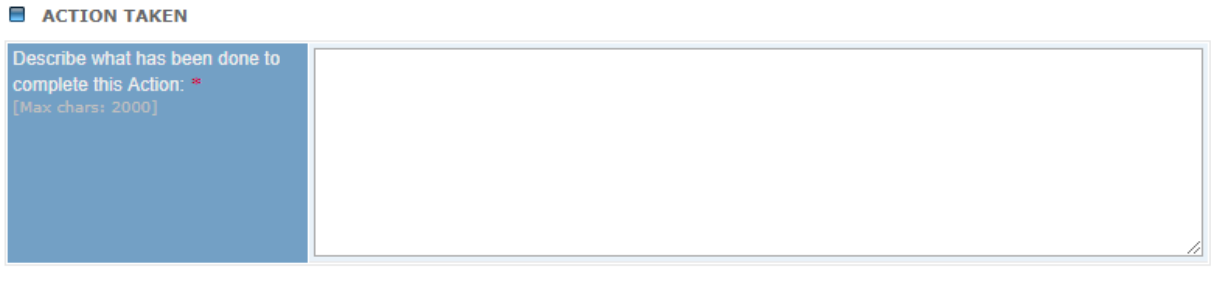

**E** ACTIONEE COMPLETION

Mark As Complete

Important: Once completed, this Action will be locked and will no longer be editable. Please record the date on which the Action was completed, tick the confirmation checkbox and click the Mark As Complete button to proceed.

Click mark as complete. Please note a pop up should appear – ensure your browser always allows pop ups from this site.

#### <span id="page-3-2"></span>Step 9: Confirmation

Select the completion date.

Click to confirm that the action is complete.

Press ok.

Mark Action Complete<br>Mark as complete and submit to Owner for verification

Please enter the completion date information as appropriate, then select the confirmation box and click the  $OK$  button to proceed.

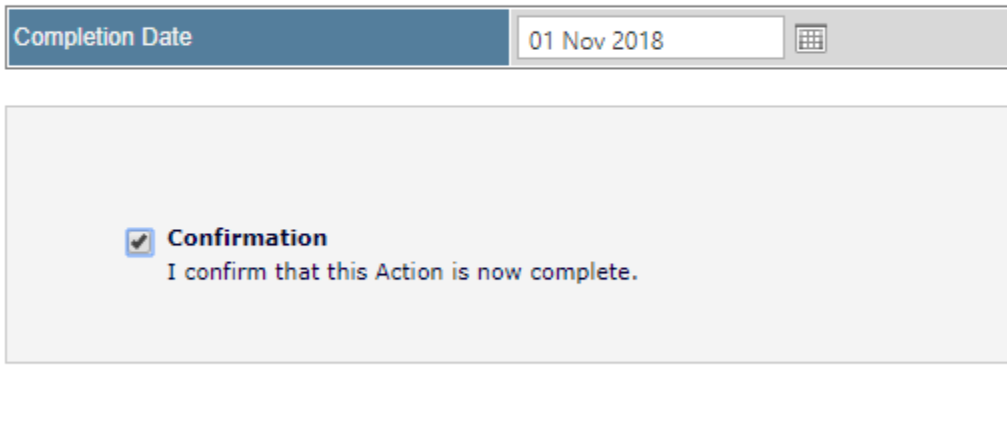

OK Cancel

QMUL\_HSD\_168\_MySafety Management Report Guidance Status: Draft - Oct 2019 (Review Date: Nov 2020) Author: Megan Vagg